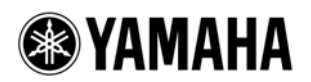

# SB168-ES ファームウェア アップデートガイド

ヤマハ製品をご愛用いただきまして、まことにありがとうございます。

このガイドでは、SB168-ES 本体のファームウェアおよび内蔵している EtherSound モジュールのファー ムウェアをアップデートする手順を説明します。

# ■ ご注意**(**必ずお読みください**)**

- ・ アップデート作業は、お客様ご自身の責任において行なっていただきます。
- アップデートは1台ずつ行なってください。
- ・ アップデート作業中(データのロード中)に機器の電源を切ったり、ケーブルを抜いたり、このガイ ドに記載された手順と異なった操作をされますと、機器が故障する場合がありますのでご注意くださ い。
- ・ アップデート作業に失敗し、もう一度アップデート作業を実行しても機器が正しく動作しない場合は、 ヤマハ修理ご相談センターにお問い合わせください。
- ・ SB168-ES 本体ファームウェアとそのアップデートプログラムおよびガイドの著作権は、すべてヤマ ハ株式会社が所有します。
- ・ EtherSound ファームウェアとそのアップデートプログラムの著作権は、AuviTran 社が所有します。
- ・ ファームウェア、ソフトウェアおよびガイドの一部、または全部を無断で複製、改変することはでき ません。
- ・ このガイドに掲載されている画面は、すべて操作説明のためのもので、実際の画面と異なる場合があ りますので、ご了承ください。
- ・ EtherSound は、Digigram 社の登録商標です。
- ・ Windows は、米国 Microsoft Corporation の米国およびその他の国における登録商標です。
- ・ その他掲載されている会社名および商品名は、各社の商標および登録商標です。

# ■ バージョンの確認方法

・ SB168-ES 本体ファームウェアのバージョンは、電源を入れたときに INPUT 端子のインジケーター の点灯パターンで識別できます。

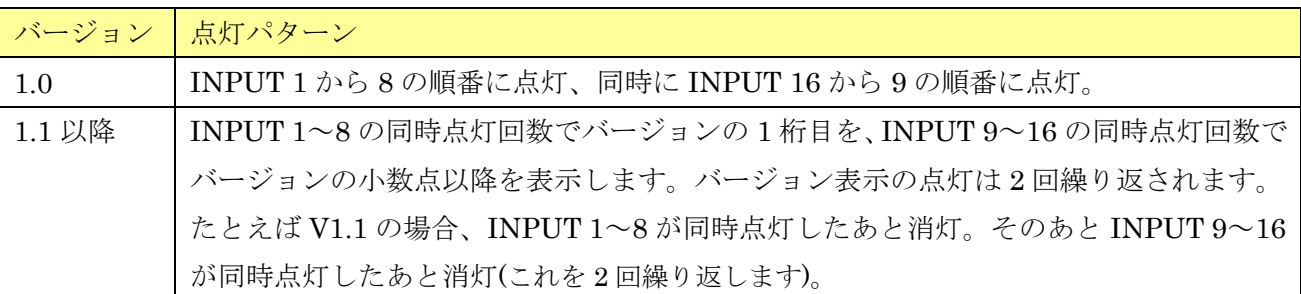

・ EtherSound ファームウェアのバージョンは AuviTran 社の AVS-ESMonitor または EtherSound ファームウェアアップデートプログラム(ES-Firmware Updater)で確認できます。

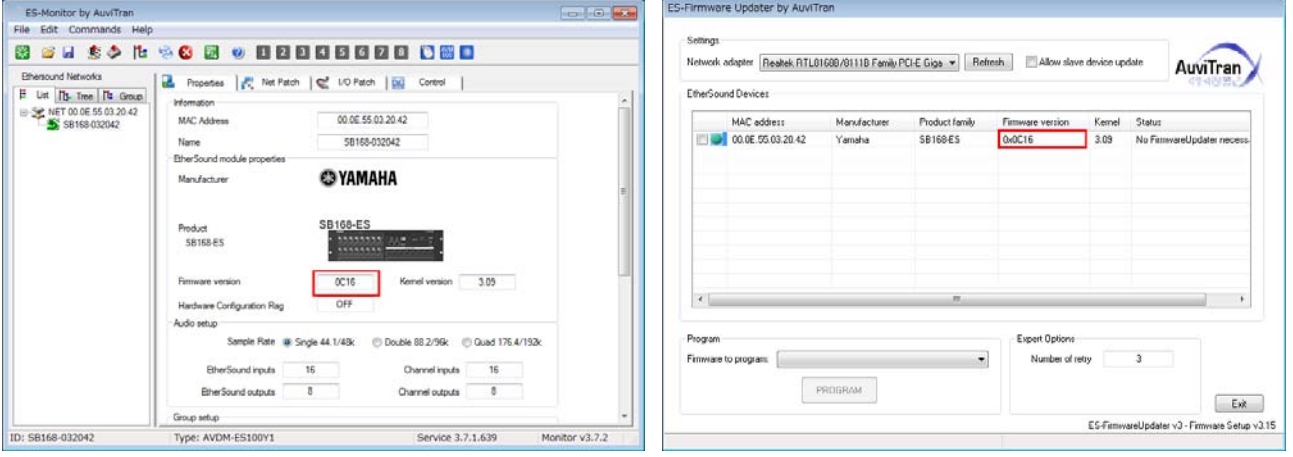

AVS-ESMonitor ES-Firmware Updater

# ■ アップデートの準備

アップデート作業を実行するためには以下のものをご用意ください。

● 次の条件を備えた Windows 対応コンピューター

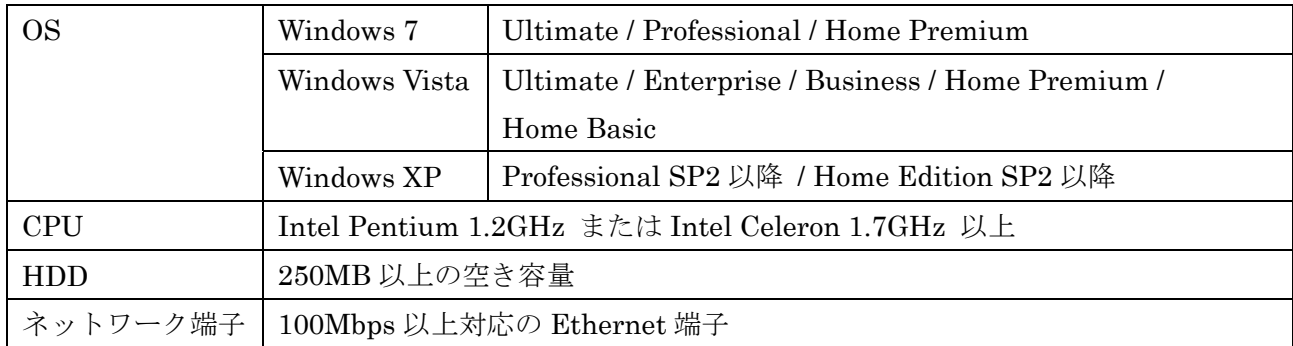

● Ethernet ケーブル(CAT5e 以上を推奨。ストレート/クロスのどちらでも使えます)

- SB168-ES 本体ファームウェア アップデートプログラム 以下の URL から最新版をダウンロードしてください。 <http://proaudio.yamaha.co.jp/downloads/>
- EtherSound ファームウェア アップデートプログラム 以下の URL から最新版をダウンロードしてください。 [http://www.auvitran.com/view.php?downloads\\_updates.php](http://www.auvitran.com/view.php?downloads_updates.php)

# ■ アップデートの流れ

本ガイドでは以下の流れでアップデートします。

複数の SB168-ES 本体をアップデートする場合、1 台ずつ「SB168-ES 本体ファームウェアの アップデート」と「EtherSound ファームウェアのアップデート」を繰り返してください。

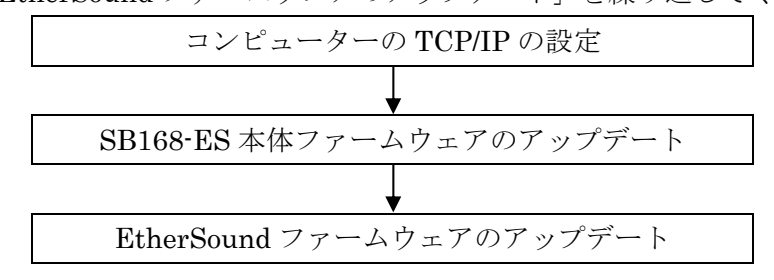

# ■ コンピューターの **TCP/IP** の設定

SB168-ES 本体ファームウェアをアップデートするために、コンピューターの TCP/IP の設定をします。 ファームウェアのアップデートが終わりましたら、元の設定に戻してください。

#### **Windows Vista / 7** の場合

- 1. [スタート]→[コントロールパネル]→[ネット ワークと共有センター]または[ネットワークの 状態とタスクの表示]をクリックまたはダブル クリックします。 「ネットワークと共有センター」画面が表示されま す。
- 2. 「ネットワークと共有センター」画面の左側の 「タスク」一覧の中から[ネットワーク接続の管 理]または[アダプターの設定変更]をクリックし、 [ローカルエリア接続]をダブルクリックします。 「ローカルエリア接続の状態」ダイアログボックス が表示されます。

#### *NOTE*

・「ユーザーアカウント制御」ダイアログボックス が表示されることがあります。[続行]または[はい] をクリックしてください。 ・「ローカルエリア接続のプロパティ」ダイアログ ボックスが表示された場合、手順 4 に進んでくだ さい。

#### 3. [プロパティ]をクリックします。

「ローカルエリア接続のプロパティ」ダイアログボ ックスが表示されます。

#### *NOTE*

・「ユーザーアカウント制御」ダイアログボックス が表示されることがあります。[続行]または[はい] をクリックしてください。

### 4. [インターネットプロトコルバージョン 4

(TCP/IPv4)]を選択して、[プロパティ]を

#### クリックします。

「インターネット プロトコルバージョン 4 (TCP/IPv4)のプロパティ」ダイアログボックスが表 示されます。

#### 5. [次のIPアドレスを使う(S)]をクリックします。

# 6. [IP アドレス]に「192.168.0.101」を入力し、[サ ブネットマスク]に「255.255.255.0」を入力し ます。

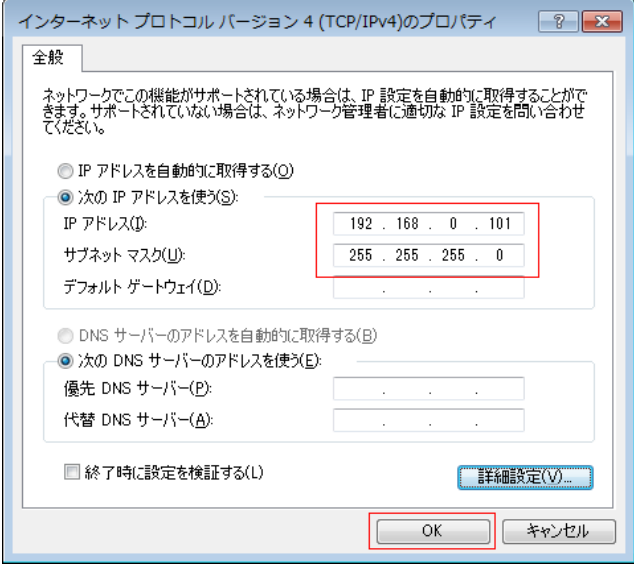

#### *NOTE*

・IP アドレスを他の設定値にすると、SB168-ES 本体ファームウェアのアップデートができません。

### 7. [OK]をクリックします。

### **Windows XP** の場合

- 1. [スタート]→[コントロールパネル]を選択します。 「コントロールパネル」画面が表示されます。
- 2. 「コントロールパネル」の表示設定がカテゴリ ー表示の場合は、[クラシック表示に切り替える] をクリックします。
- 3. [ネットワーク接続]→[ローカルエリア接続]を ダブルクリックします。

「ローカルエリア接続の状態」ダイアログボックス が表示されます。

*NOTE*

・「ローカルエリア接続のプロパティ」ダイアログ ボックスが表示された場合、手順 5 に進んでくだ さい。

#### 4. [プロパティ]をクリックします。

「ローカルエリア接続のプロパティ」ダイアログボ ックスが表示されます。

# 5. [インターネットプロトコル(TCP/IP)]を選択 して、[プロパティ]をクリックします。

「インターネットプロトコル(TCP/IP)のプロパティ」 ダイアログボックスが表示されます。

6. [次の IP アドレスを使う]をクリックします。

7. [IP アドレス]に「192.168.0.101」を入力し、 [サブネットマスク]に「255.255.255.0」を入力 します。

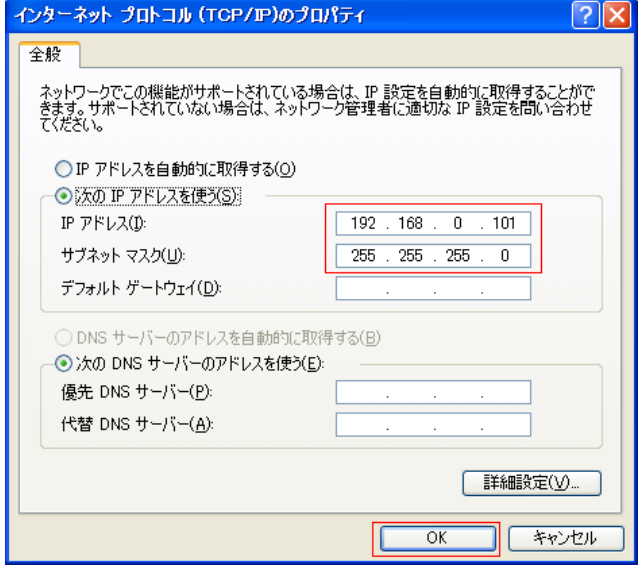

#### *NOTE*

・IP アドレスを他の設定値にすると、SB168-ES 本体ファームウェアのアップデートができません。

### 8. [OK]をクリックします。

# <span id="page-5-0"></span>■ **SB168-ES** 本体ファームウェアのアップデート

SB168-ES 本体ファームウェアをアップデートする手順を説明します。

ダウンロードした圧縮ファイルはあらかじめ解凍しておいてください。「SB168-ES\_PROG.bin」「update.exe」 「update.ini」は同じフォルダーに入れてください。

#### *NOTE*

- ・ SB168-ES 本体ファームウェアのアップデートプログラムで表示されるメッセージについては、巻末の 「エラーメ[ッセージ](#page-9-0)リスト[\(SB168-ES Update Program\)](#page-9-0)」をご参照ください。
- ・ アップデートプログラムを実行する前に、必ずすべてのプログラムを終了しておいてください。また、
- アップデートプログラムを実行中は、別のプログラムを実行したり、ウィンドウを切り替えたりしないでください。 ・ 省電力モードなどでコンピューターが待機状態になると、機器へのデータ転送が止まる場合があります。待機状態にな
- らないように設定しておいてください。スクリーンセーバーなどもお使いにならないことをおすすめします。

### 1. SB168-ES のリアパネルにある NETWORK 端

# 子とコンピューターの Ethernet 端子を

### Ethernet ケーブルで接続します。

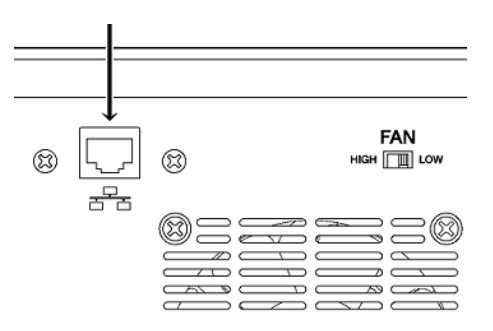

2. SB168-ES のフロントパネルのディップ

### スイッチの設定をメモします。

次の手順でディップスイッチの設定を変更します。 手順 8 で元に戻しますので、変更前のディップスイ ッチの設定をメモしておいてください。

3. SB168-ES のフロントパネルのディップ

スイッチ 5 と 6 を下側(ON)に倒し、7 と 8 は

### 上側(OFF)のまま、電源を入れます。

すべての+48V インジケーターが点滅し、アップ デートモードで起動します。

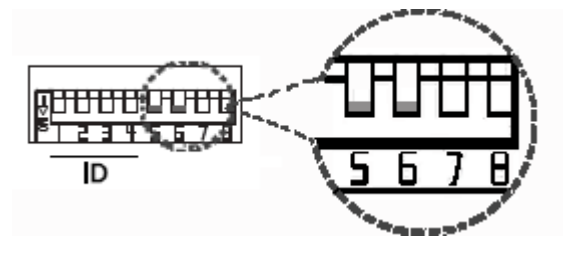

# 4. 「update.exe」をダブルクリックします。

SB168-ES Update Program が起動します。 「File」欄で以下のように表示されていることを確認 します。

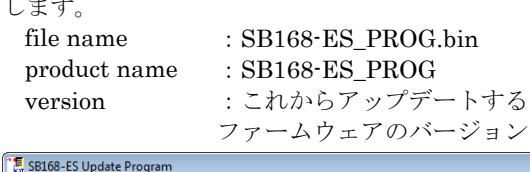

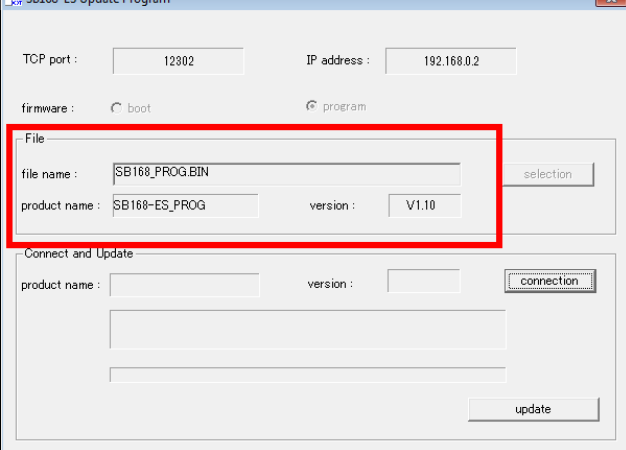

#### *NOTE*

・Windows Vista/7 で「ユーザーアカウント制御」 ダイアログボックスが表示されることがあります。 [続行]または[はい]をクリックしてください。

# 5. 「Connect and Update」欄の[Connection]を

### クリックします。

「product name」に「SB168-ES」、接続されている SB168-ES 本体のファームウェアのバージョンが 「version」に表示されます。

#### *NOTE*

6

・表示されない場合はコンピューターとSB168-ES が正しく接続されていません。ケーブルが抜けた り断線していないか、TCP/IP の設定が正しいか、 SB168-ES がアップデートモードで起動している かを確認してください。

### 6. 「Connect and Update」欄の[Update]を

クリックします。

アップデートが開始されます。

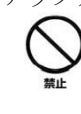

アップデートには 90 秒ほどかかります。こ の間は、絶対に本体電源を切ったり、ケー ブルを抜いたりしないでください。アップ デート作業中に電源ケーブルが抜けるなど してアップデートに失敗した場合、機器が 動作しなくなる場合もあります。

- 7. 「Connect and Update」欄に「Updating was completed. Close this Update Program.」と 表示されたら、右上の×をクリックして プログラムを終了させます。
- 8. SB168-ES 本体の電源を切り、ディップ

### スイッチを元の設定に戻します。

ディップスイッチの設定は、手順 2 でメモした設定 に戻してください。 続けて EtherSound ファームウェアのアップデート をします。

# ■ **EtherSound** ファームウェアのアップデート

SB168-ES に内蔵している EtherSound モジュールのファームウェアをアップデートする手順を説明しま す。

#### *NOTE*

・EtherSound ファームウェアのアップデートプログラム(ES-Firmware Updater)の詳細については、AuviTran 社の ウェブサイト、またはインストールされる「ES-Firmware Updater USER'S MANUAL」をご参照ください。

1. [AuviTran](http://www.auvitran.com/view.php?downloads_updates.php)[社の](http://www.auvitran.com/view.php?downloads_updates.php)サイトからダウンロードしたアッ プデートプログラムのインストーラー

(AVS-FirmwareUpdater SetUp vx.xx.exe)を

ダブルクリックして、画面の指示に従って

#### インストールします。

vx.xx は ES-Firmware Updater のバージョン番号を 表わします。

#### *NOTE*

・Windows Vista/7 で「Windows セキュリティ」ダ イアログボックスが表示されることがあります。[こ のドライバーソフトウェアをインストールします]を クリックしてください。 ・インストールが完了したあと、コンピューターの 再起動を要求される場合があります。手順 2 の前に コンピューターを再起動してください。

### 2. SB168-ESのフロントパネルにあるEtherSound [IN]端子とコンピューターの Ethernet 端子を

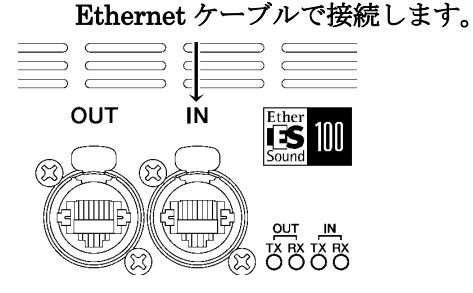

- 3. SB168-ES の電源を入れます。
- 4. [スタート]→[すべてのプログラム]→[AuviTran] →[Firmware Update]→[ES-Firmware Updater]を選択します。 使用許諾に関するダイアログボックスが表示されま

す。

*NOTE*

・Windows Vista/7 で「ユーザーアカウント制御」 ダイアログボックスが表示されることがあります。 [続行]または[はい]をクリックしてください。

### 5. 文末までスクロールしたあと、[I Agree]を

#### クリックします。

ES-Firmware Updater が起動します。

*NOTE*

・EtherSound のサービスを停止させるためのダ イアログボックスが表示された場合は、[はい]をク リックしてください。

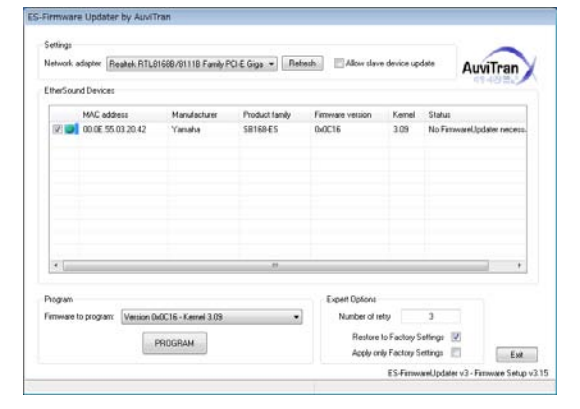

- 6. 「Settings」欄の[Network adapter]で SB168-ES と接続している Ethernet 端子の ネットワークアダプターを選択します。
- 7. 「EtherSound Devices」欄に表示されている機 器の左にあるチェックボックスにチェックを 入れます。

#### *NOTE*

・表示されない場合は、[Refresh]をクリックして ください。それでも表示されない場合はコンピュ ーターとSB168-ESが正しく接続されていません。 ケーブルが抜けたり断線していないか、選択して いるネットワークアダプターが正しいか、 SB168-ES が通常モードで起動しているかを確認 してください。

### 8. 「Program」欄の[Firmware to program:]で

#### ファームウェアを選択します。

Version 0x0C16 以降のファームウェアを選択してく ださい。

9. 「Program」欄の[PROGRAM]をクリックしま

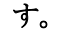

アップデートが開始されます。

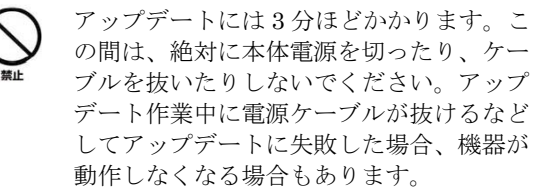

10. 「Success!」のダイアログボックスが表示され たら、[OK]をクリックします。

アップデートが正常に終了しました。「Success!」以 外のダイアログボックスが表示された場合は、接続 が正常であることを確認して SB168-ES の電源を切 らずに、ES-Firmware Updater を終了し、手順 4 か ら再度実行してください。

#### 11. SB168-ES を再起動します。

#### 12. 「Settings」欄の[Refresh]をクリックします。 再起動した SB168-ES の情報が「EtherSound Devices」欄に表示されます。

#### 13. 「EtherSound Devices」欄に表示されている

#### Firmware version がアップデートした

### バージョンと一致することを確認します。

一致しない場合はアップデートに失敗した可能性が あります。手順 7 からアップデート作業を再度実行 してください。

#### 14. [Exit]をクリックします。

ES-Firmware Updater が終了します。 EtherSound ファームウェアのアップデートはこれ で終了です。

# <span id="page-9-0"></span>■ エラーメッセージリスト(SB168-ES Update Program)

SB168-ES Update Program のエラーメッセージはコンピューター上にエラー番号と英語メッセージにて表示されます。 ここではエラー番号と英語メッセージの概要と対処方法を記載します。

#### *NOTE*

繰り返しアップデート作業を実行してもエラーメッセージが表示される場合は、ハードウェアの修理が必要なことがあ ります。ヤマハ修理ご相談センターにお問い合わせください。

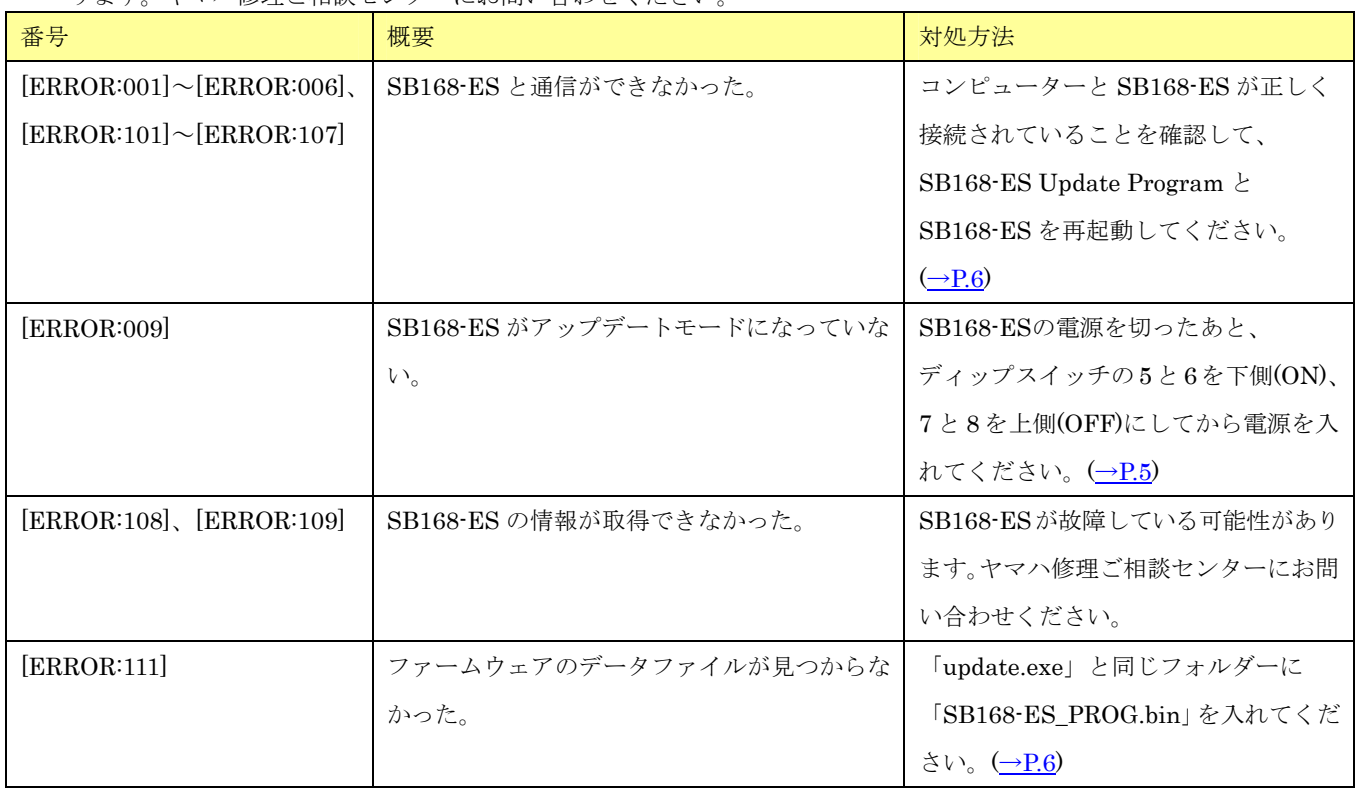

U.R.G., Pro Audio & Digital Musical Instrument Division, Yamaha Corporation

A0